#### **AUTODESK UNIVERSITY**

# **Modeling Complex Railings and Balusters in Revit**

AS500129

#### **Nicolas Catellier**

Architect, BIM Specialist | @revitpure + @nicocatellier

© 2021 Autodesk, Inc.

# **The Ancestral Railing**

#### **Specifics:**

- **Exercice Curved vertical + horizontal** transitions.
- **Different height on landings.**
- Posts with complex geometry.
- Project: Maison Dauphine by Atelier 21 Architects.

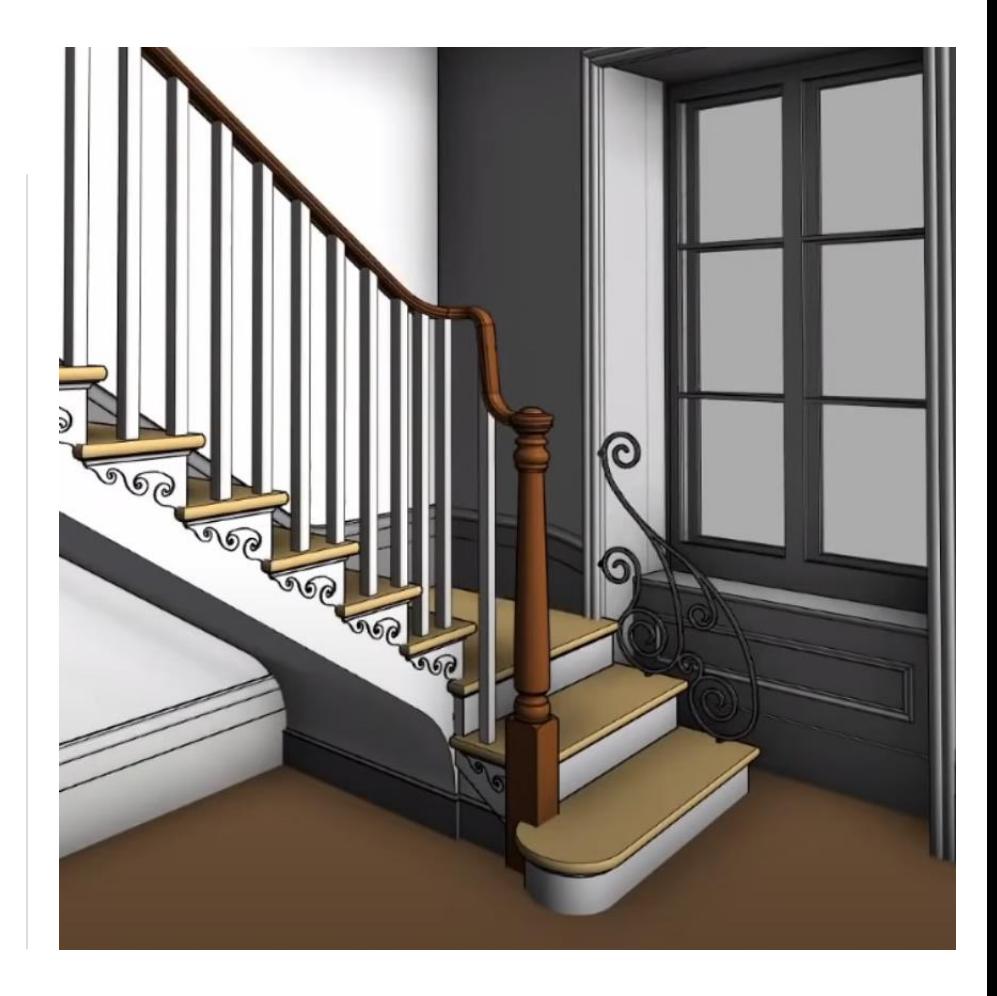

#### **All Parameters Inside a Railing Type**

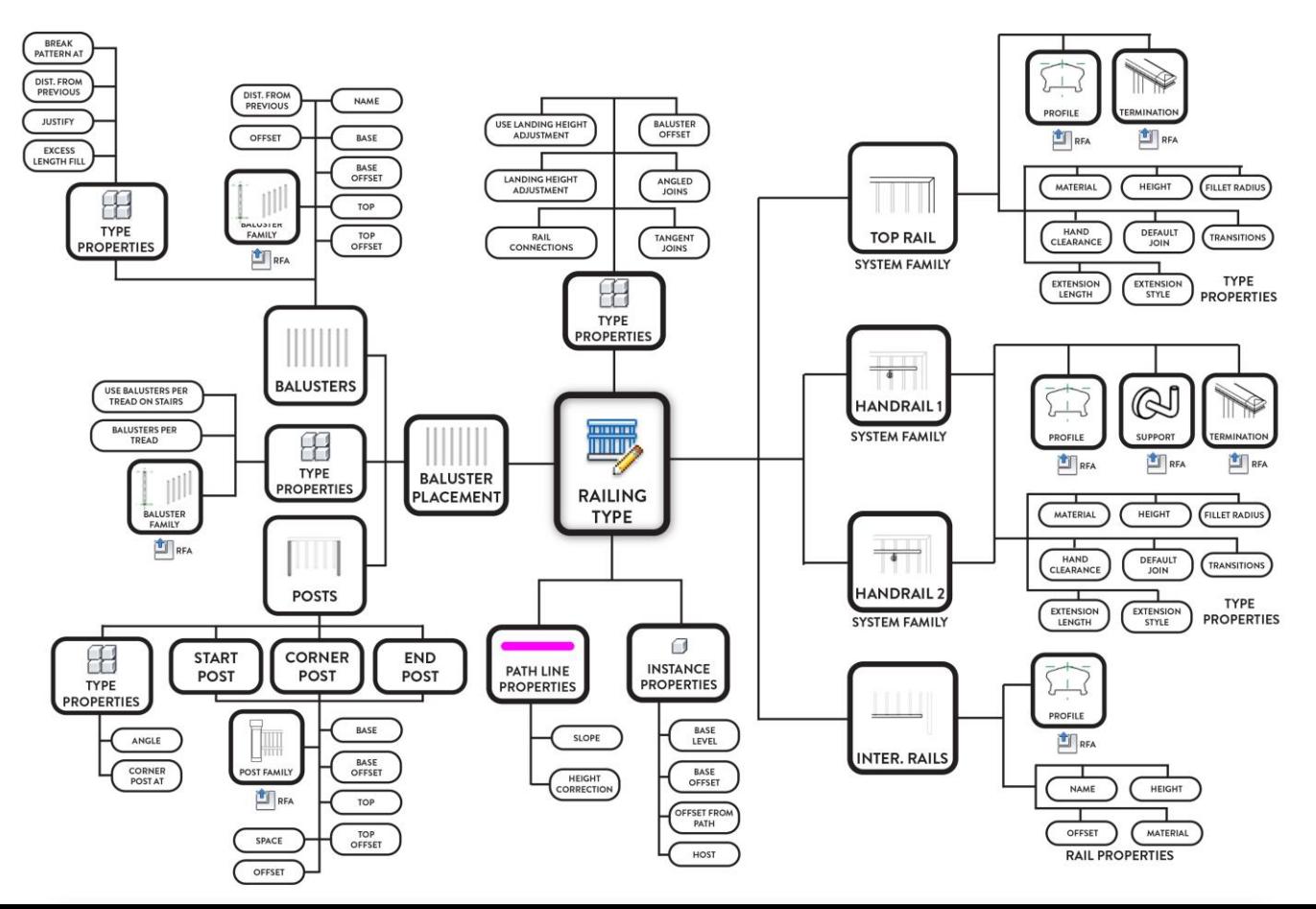

# **Railings Topics Covered:**

- Understanding all types of rails
- Setting up rail properties
- Additional railing settings that impact rails
- Understanding balusters & posts
- **Example 2** Creating an advanced baluster family

# **Mastering the Rail Properties**

# **3 Types of Rails**

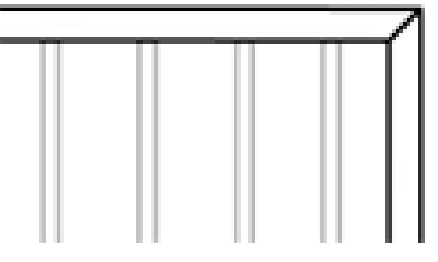

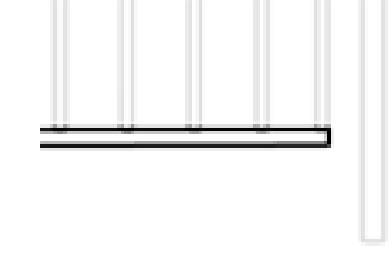

■ Top Rails Top Rails The Rails (or non-continuous rails)

# **Top Rail Properties**

**TOP RAIL** (SYSTEM FAMILY)

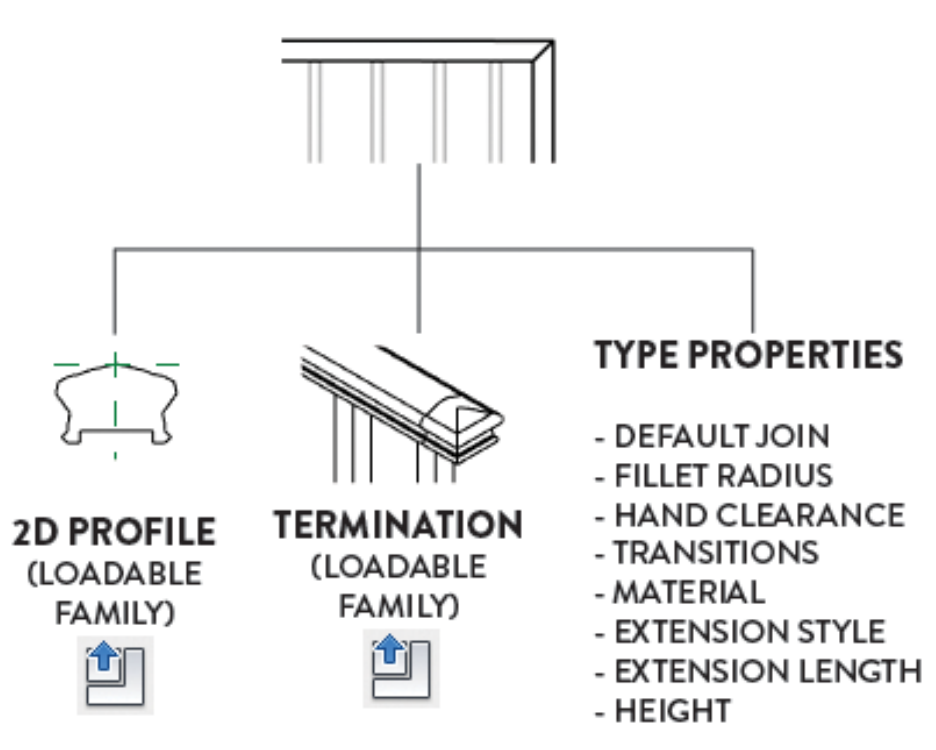

## **Handrail Properties**

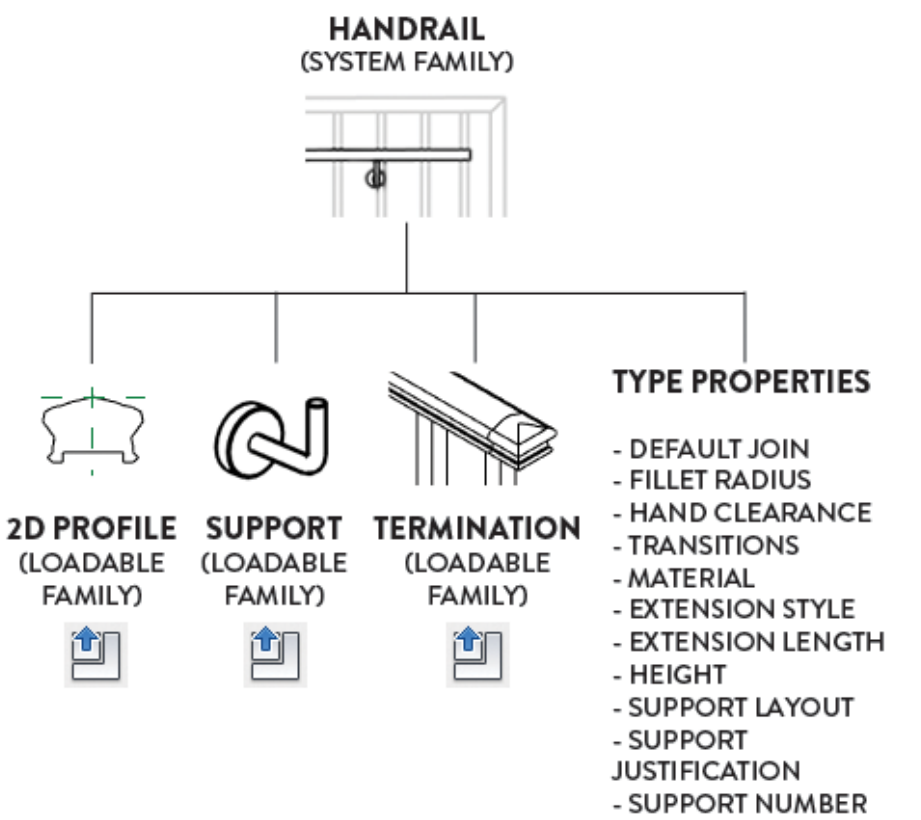

- SUPPORT SPACING

# **Intermediate Rails Properties**

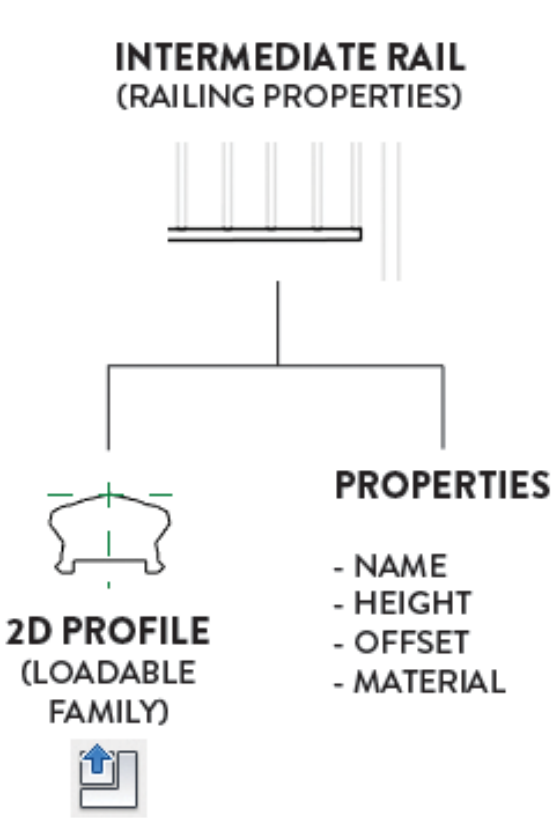

# **Comparing 9 Rails Properties**

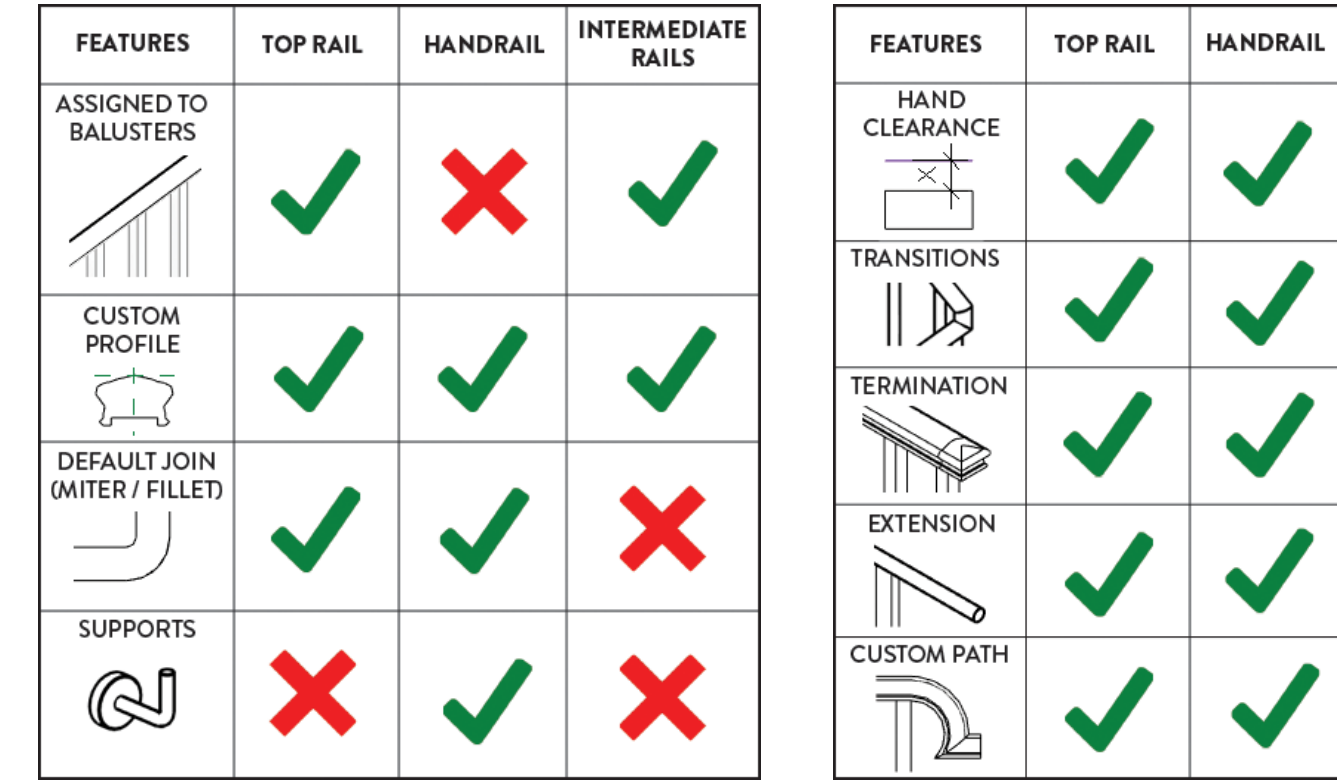

**INTERMEDIATE RAILS** 

# **Creating a Rail Profile**

**• Draw the profile below the center** reference plane.

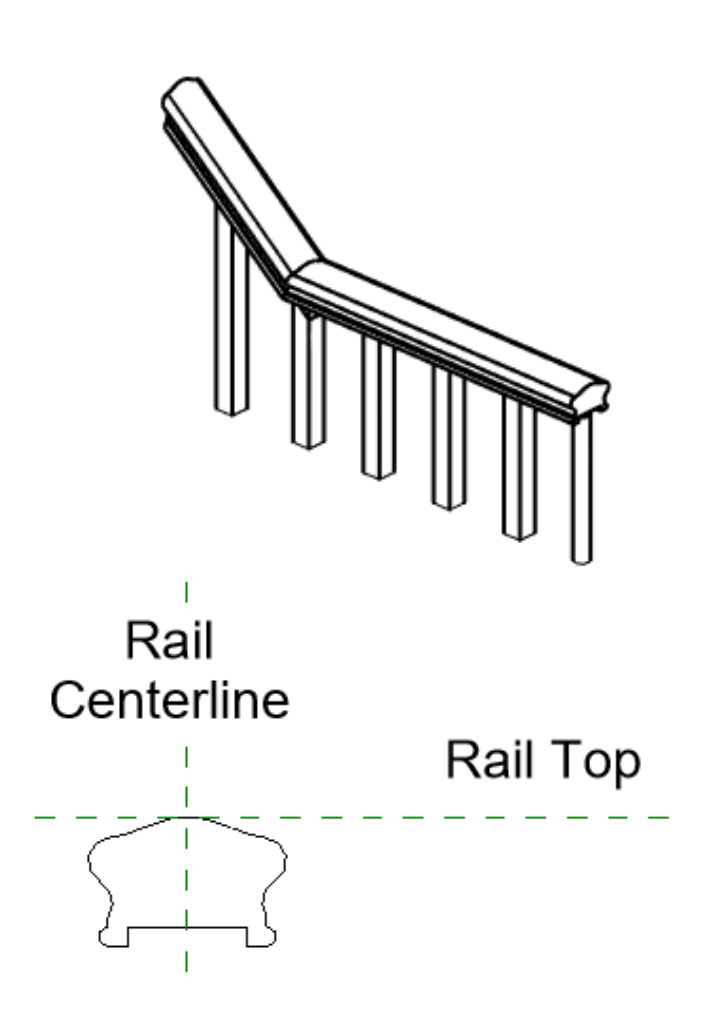

# **Creating a Termination**

- Termination are placed at the end or beginning of a top rail / handrail.
- Can be used to avoid having a "straight" cut of the rail profile.
- To create the Termination family, create a sweep using the rail profile.
- Cut the sweep with a void extrusion.

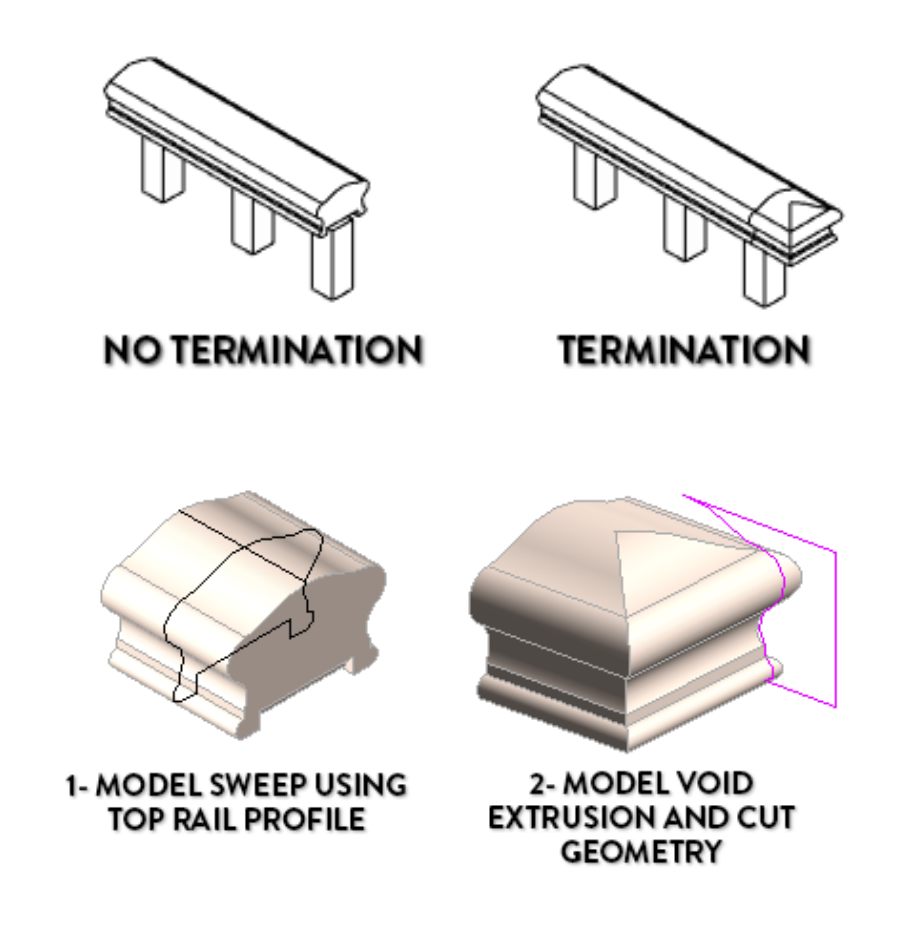

# **Setting the Termination**

- Termination can be placed at both the beginning and end of a rail.
- In addition to top rails, they can also be placed on handrails.

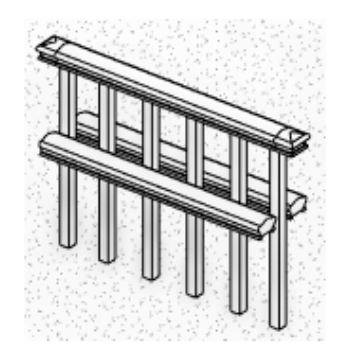

#### **Terminations**

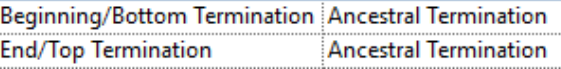

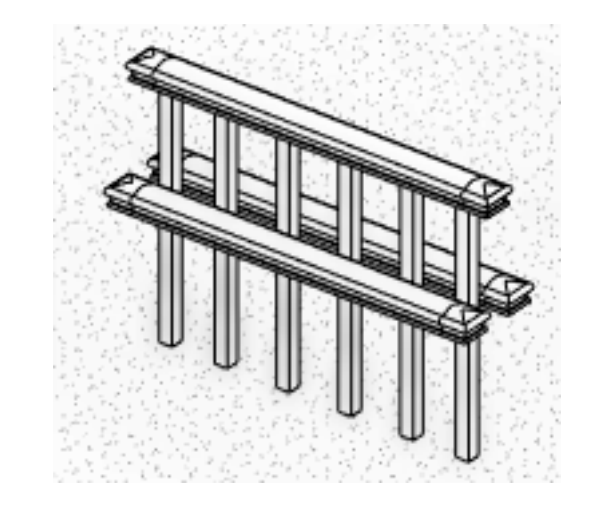

### **Other Facts About Terminations**

- $\blacksquare$  To remove the visible line between the termination and the top rail, use the Lineworks tool.
- If you have a custom path for your rail, the termination will match the angle.

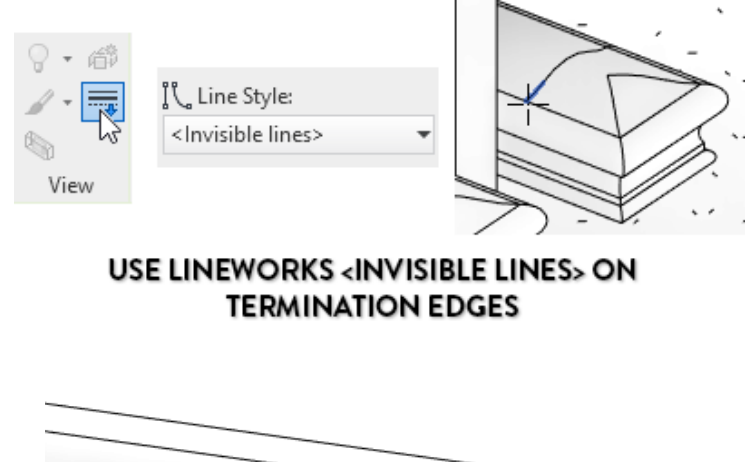

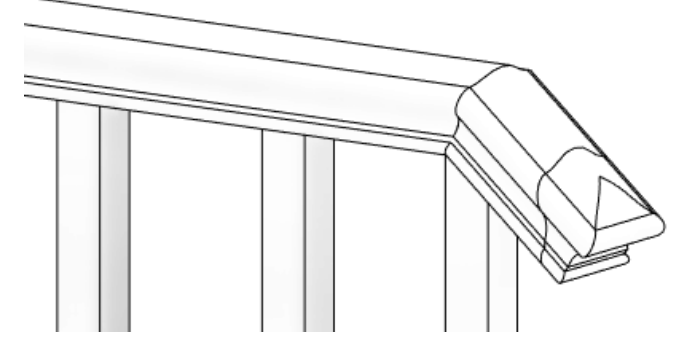

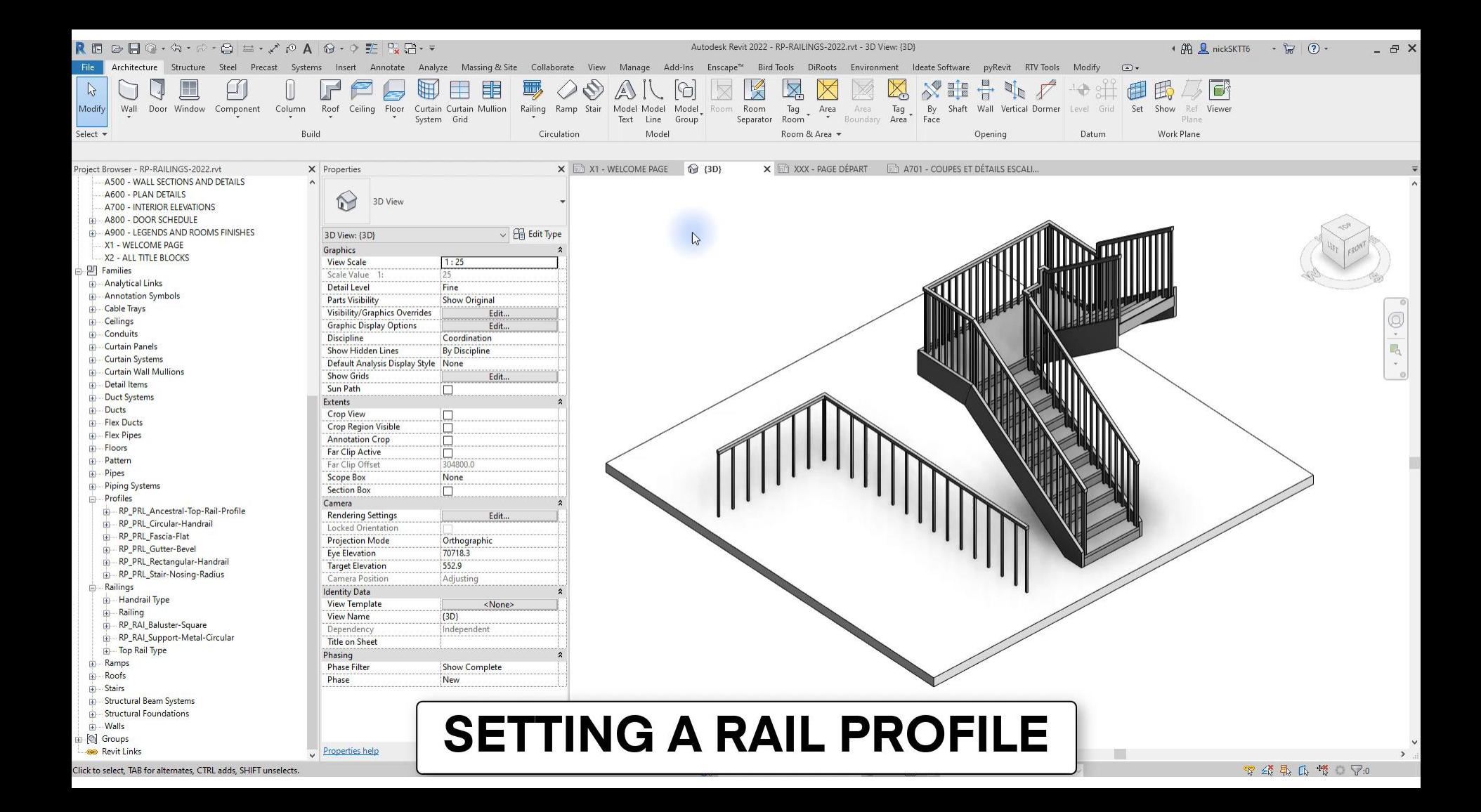

### **Extensions**

- There are 4 types of extensions
- Even when set to "None", you can set an extension length, which will be straight.

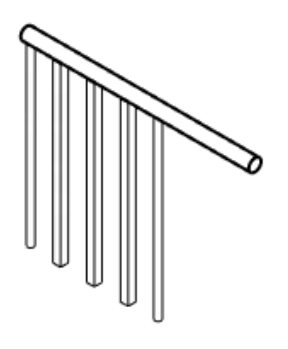

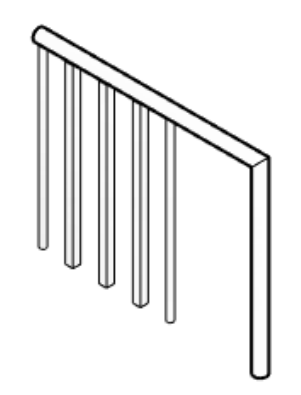

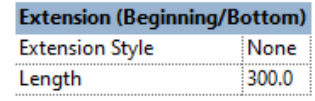

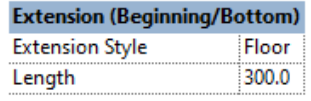

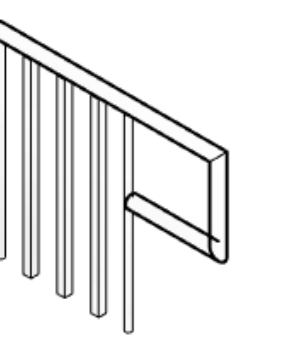

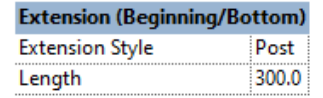

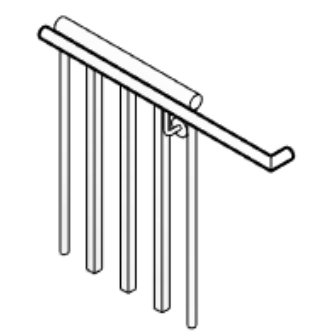

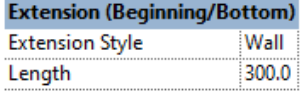

# **Using the "Plus Tread Depth" on Extensions**

■ If you check the "Plus Tread Depth" parameter for the bottom extension, the railing will extend an extra distance the same value as a tread depth.

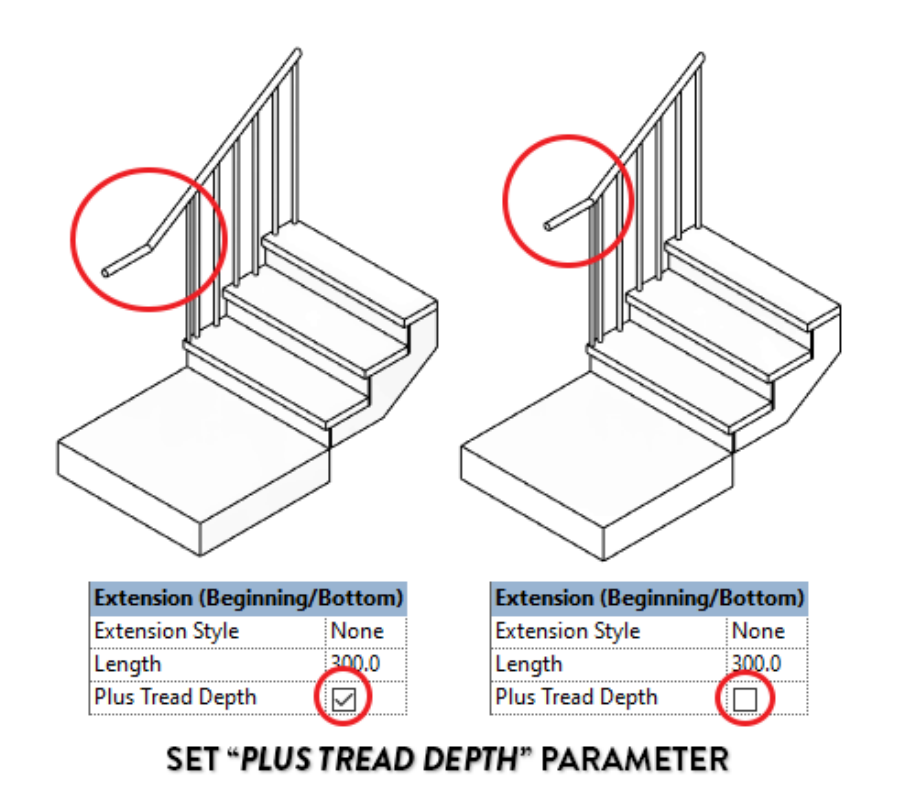

# **Using a Custom Extension Path**

- $\blacksquare$  If you don't like the default extension styles, you can customize the extension to anything you want.
- Tab-Select the top rail or handrail, then click on "Edit Rail" and "Edit Path".

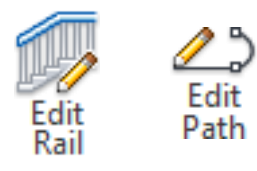

■ The custom path is limited to a plane. That means you can't draw a fancy 3D path.

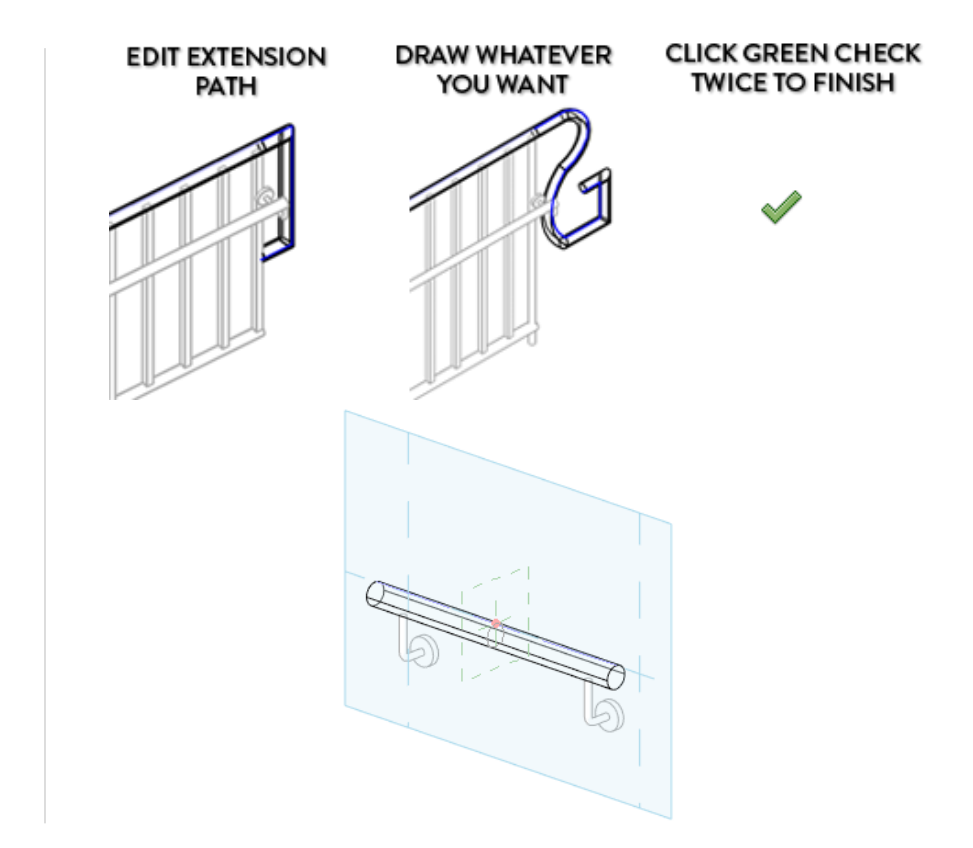

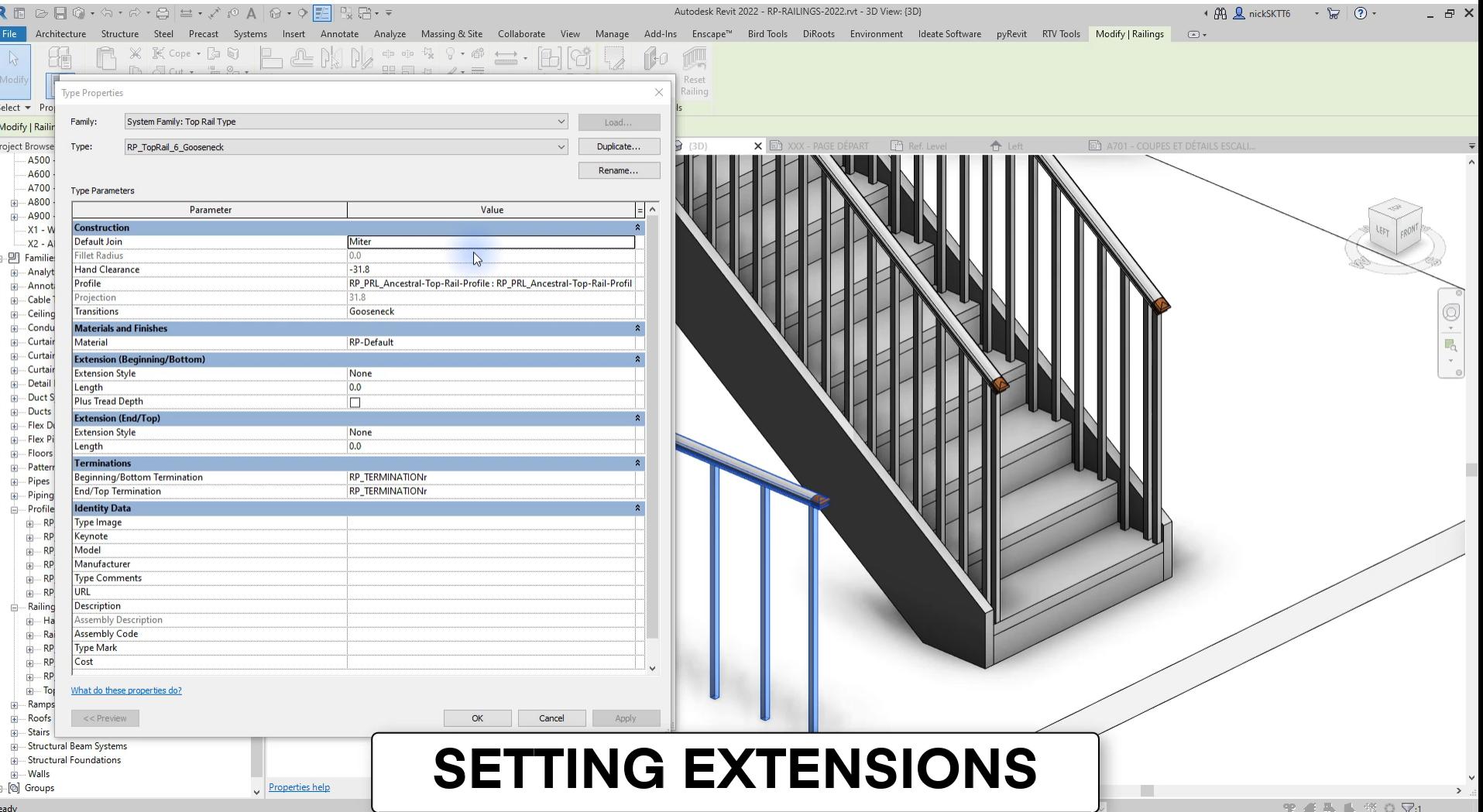

# **Setting up Transitions**

- There are 3 types of transitions.
- By default, your rails might be set to the "None" transition, which will give you a warning.

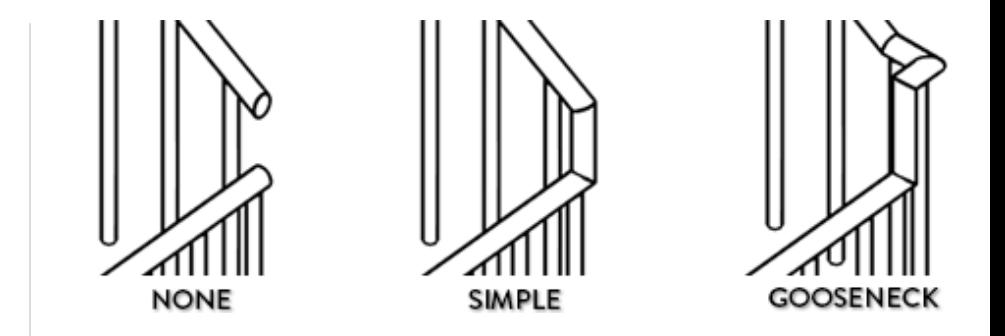

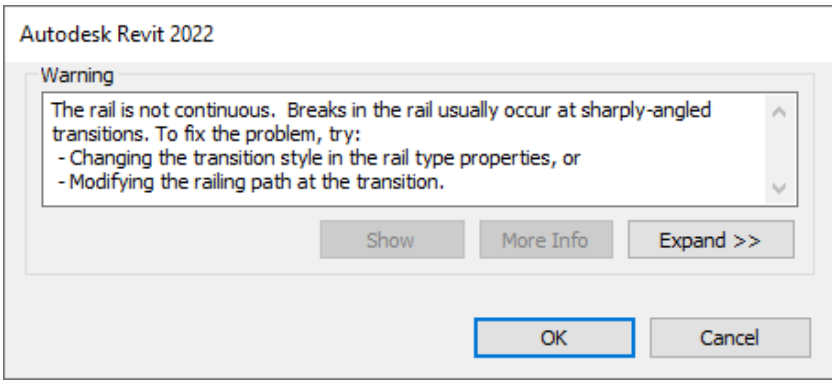

# **Rail Join: Miter or Fillet**

- By default, rails are set to "Miter", creating a standard, straight transition.
- You can change the setting to Fillet instead, creating a curved transition.
- You can also set a specific fillet radius value.
- This affect all transitions, both horizontal and verticals.

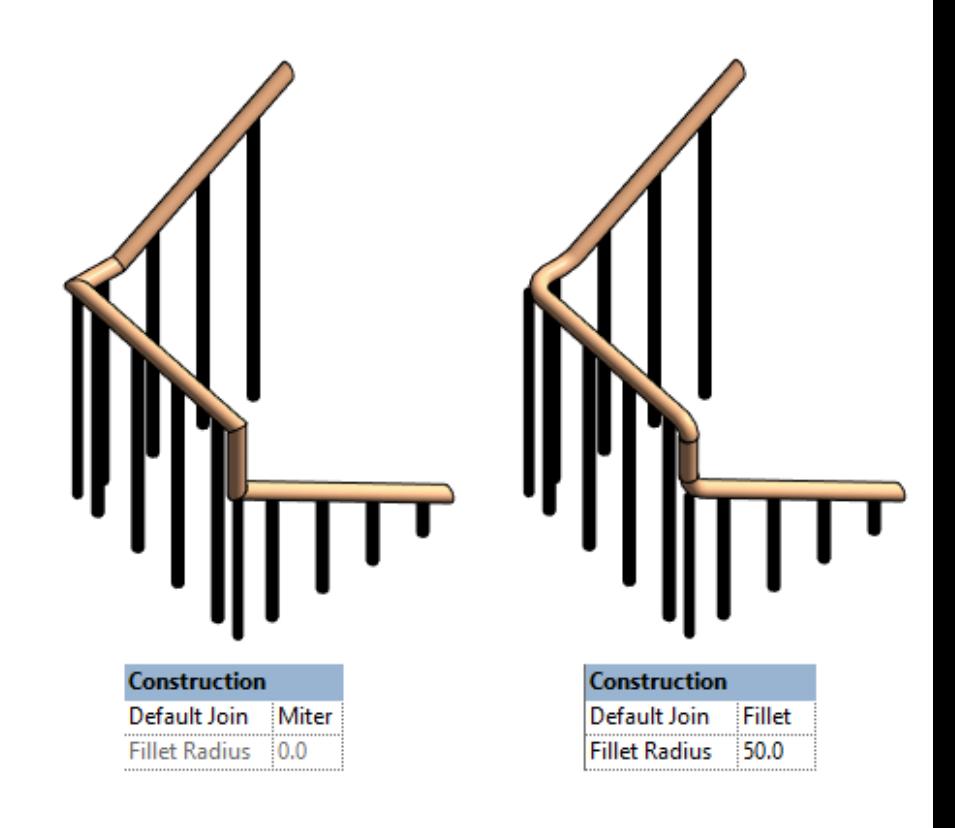

# **Rail Join: Modify Individual Join**

- Instead of setting the Rail Join setting in the type properties, you can modify a single join instead.
- Tab-select the rail, click on Edit Rail, then Edit Path, then Edit Rail Joins.
- Select the specific join, change the join type and set a radius value.
- As you can see, that might cause issues with balusters.

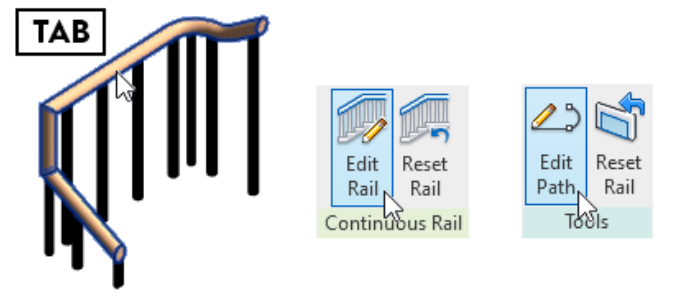

#### SELECT TOP RAIL, CLICK EDIT RAIL, CLICK EDIT PATH

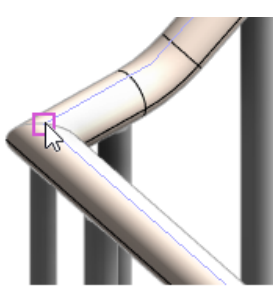

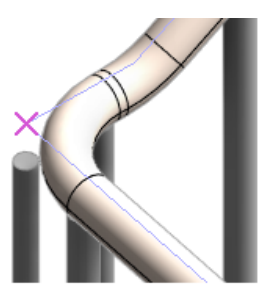

**CLICK JOIN, CHANGE JOIN TYPE AND SET RADIUS** 

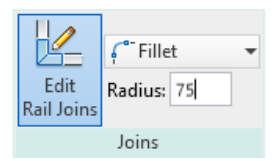

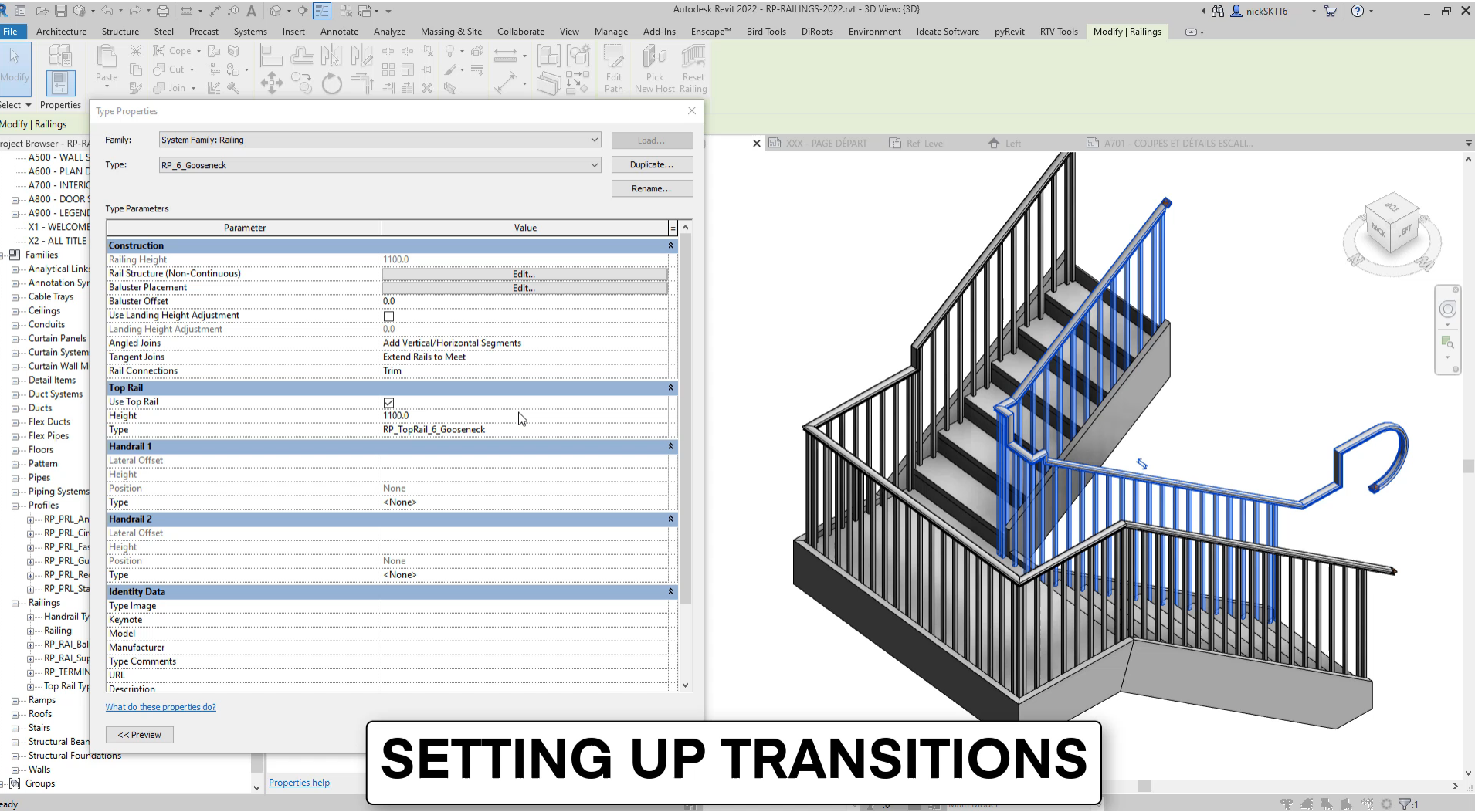

# **General Railing Settings**

# **Understanding the Railing Direction**

- Arrows symbol indicate the beginning and end of a railing. That also helps to indicate which side is left or right.
- Click on the arrow to switch the railing side.
- For railings on stairs, the bottom is always the beginning.

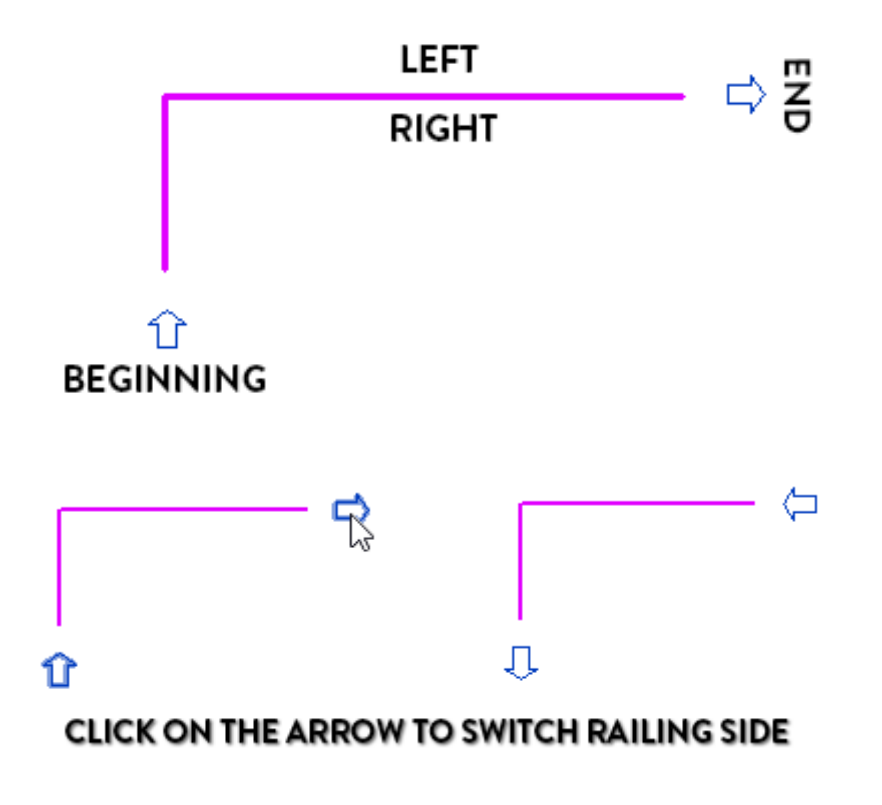

# **Understanding the Railing Direction**

■ You can see how the right-side handrail is placed depending on the arrows direction.

#### TOP RAIL WITH END/TOP TERMINATION

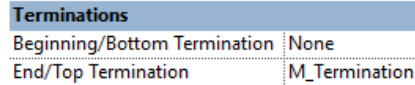

#### **RIGHT SIDE HANDRAIL**

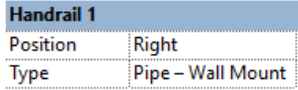

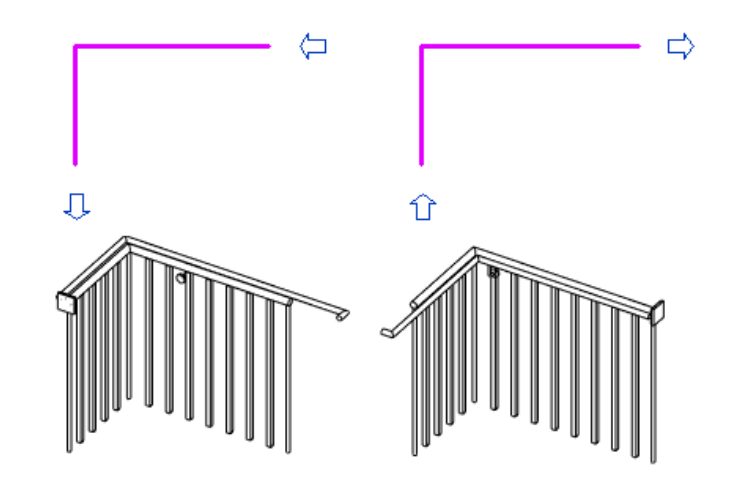

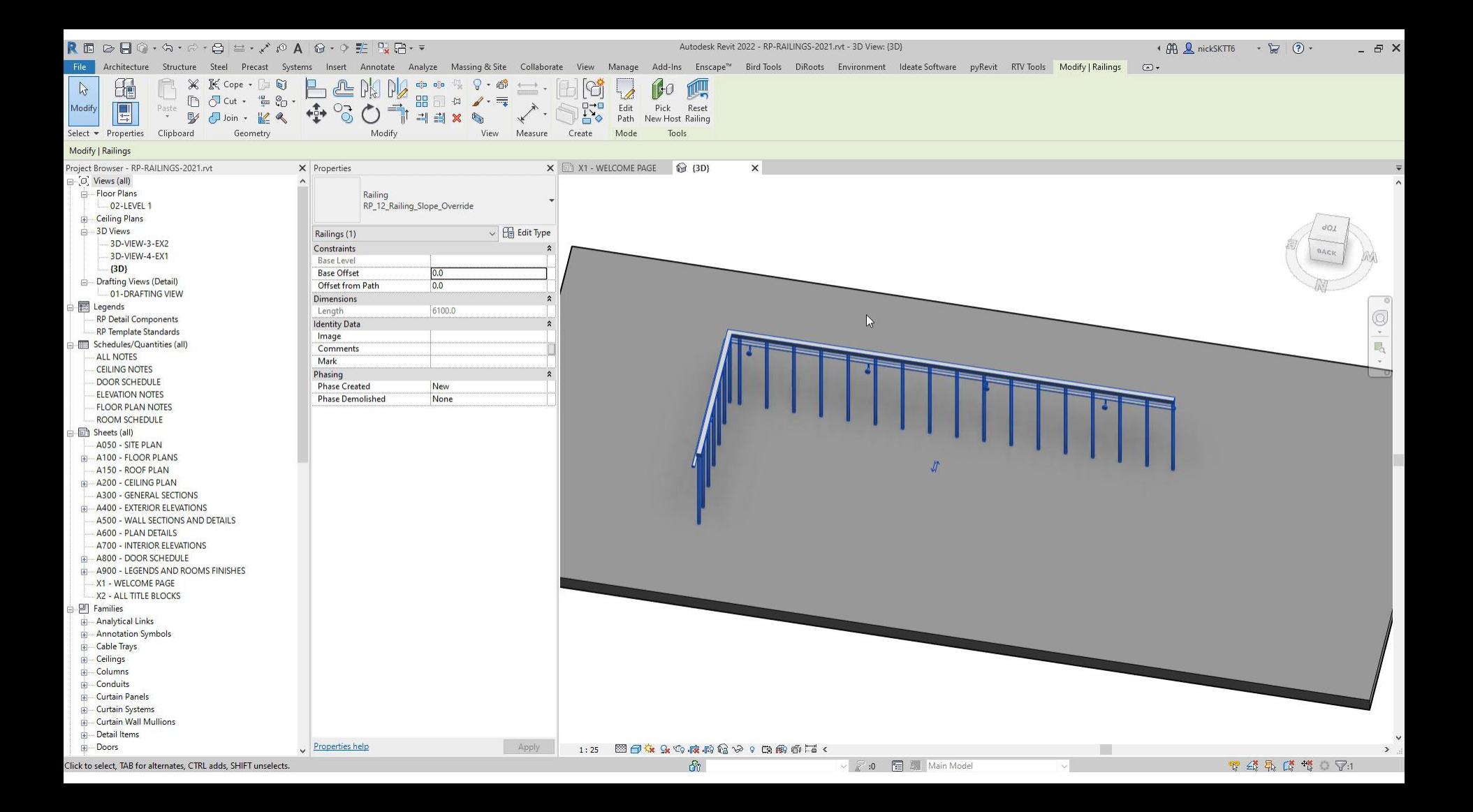

# **Understanding Tangent Joins**

- $\blacksquare$  In this example, you can see the difference between multiple options for the "Tangent Join" parameter.
- Usually, "Add Vertical / Horizontal Segment" is the best option.

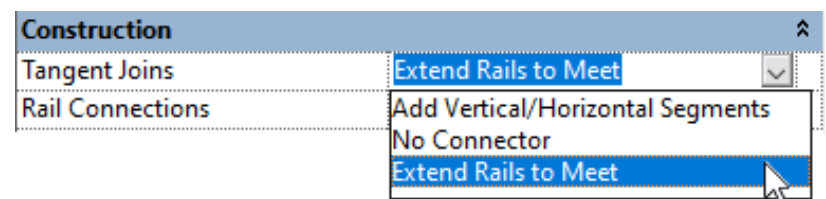

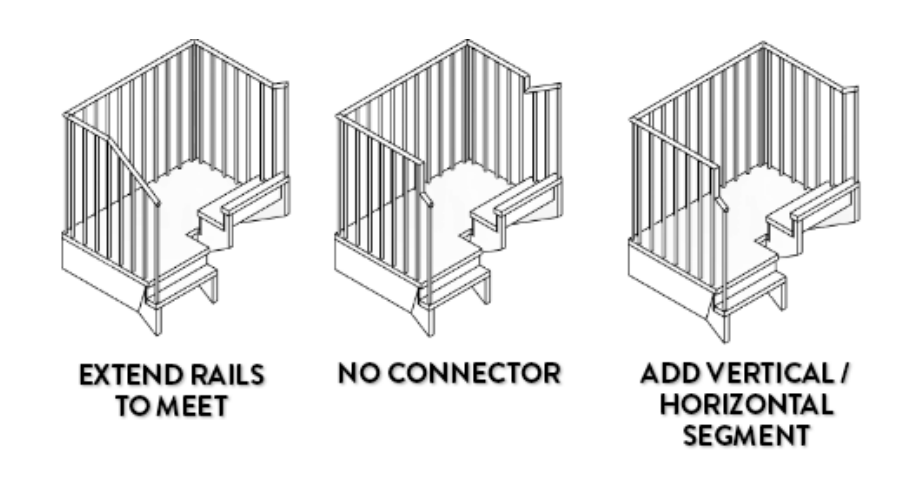

# **Understanding Angled Joins**

- The "angled joins" parameter how joins behave at angled intersections. In this example, you can see what happens at the bottom of stairs for different options.
- The "Add Vertical/Horizontal Segments" option is probably the best.

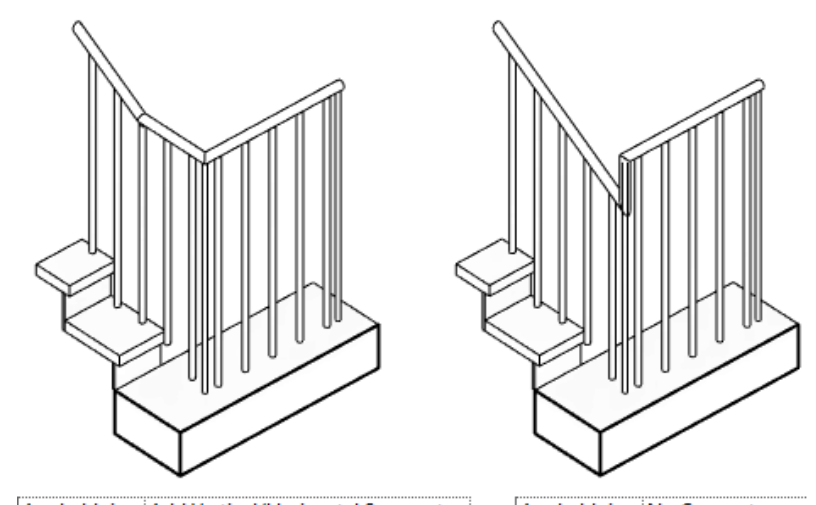

Angled Joins Add Vertical/Horizontal Segments

Angled Joins No Connector

# **Landing Height Adjustment**

▪ This parameter allows you to set a different height when the railing is located on a landing or on a floor.

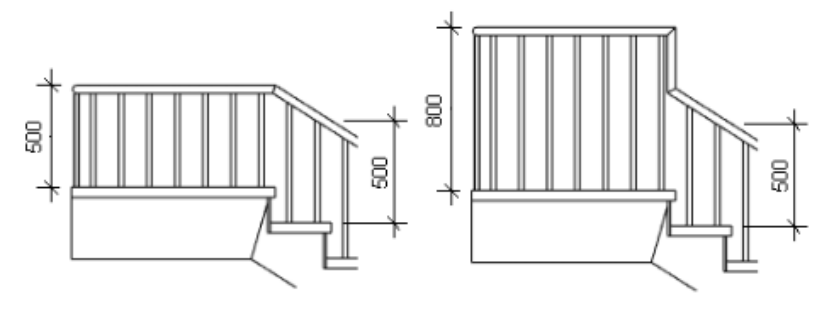

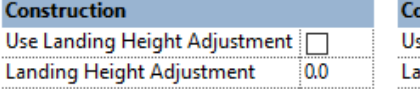

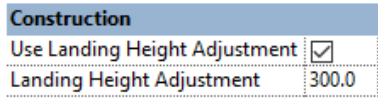

# **Height Correction– Individual Segment**

- $\blacksquare$  If you want a specific landing height, you can apply the effect to a single railing path line.
- $\blacksquare$  The value set here will override what is set in the type properties.

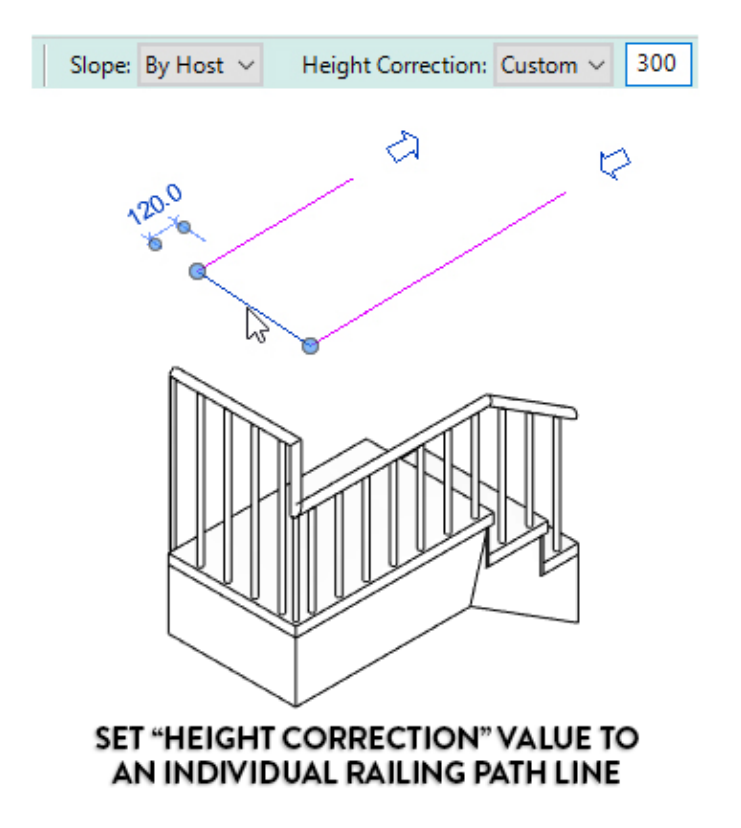

# **Railing Path Slope Override**

- This hidden feature allows you to select individual railing segment and set them to "Sloped".
- The segment will become sloped to connect the adjacent segments.

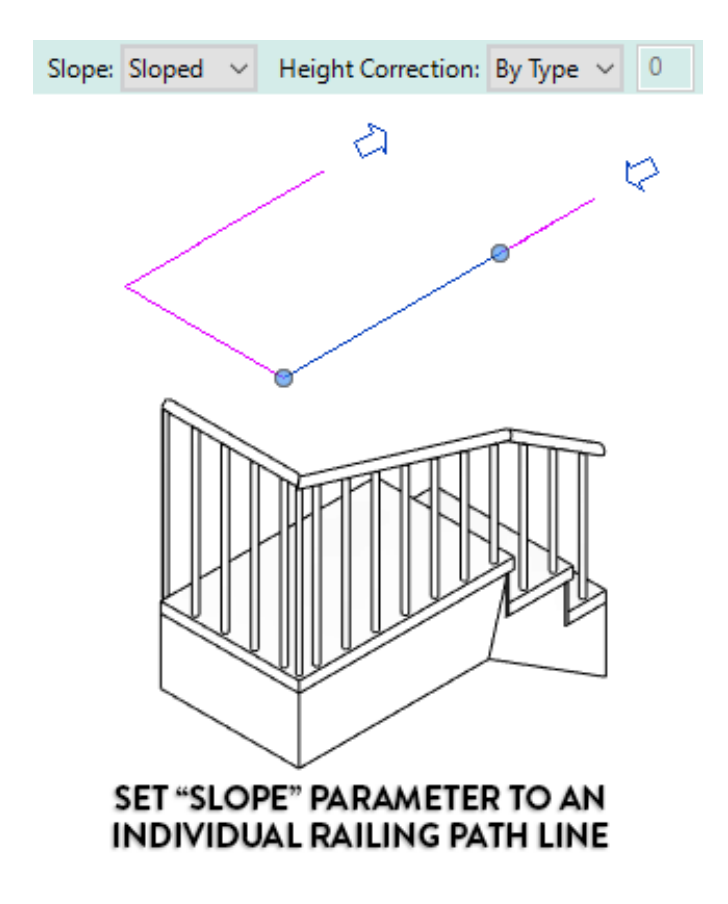

# **Railing Path Slope Override**

■ By combining Landing Height and Path Slope you can create very specific railing shapes.

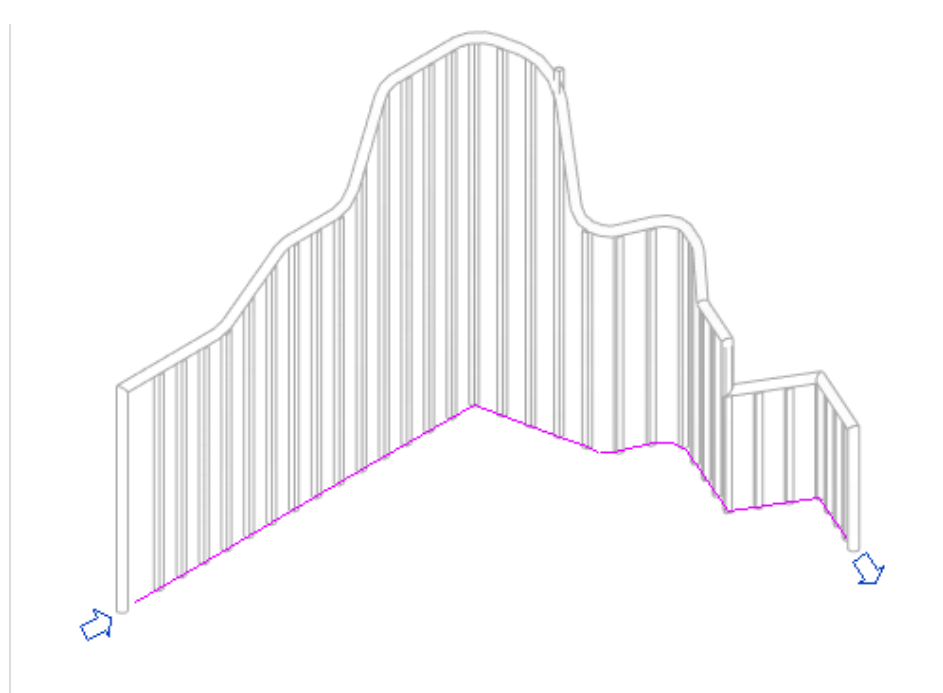

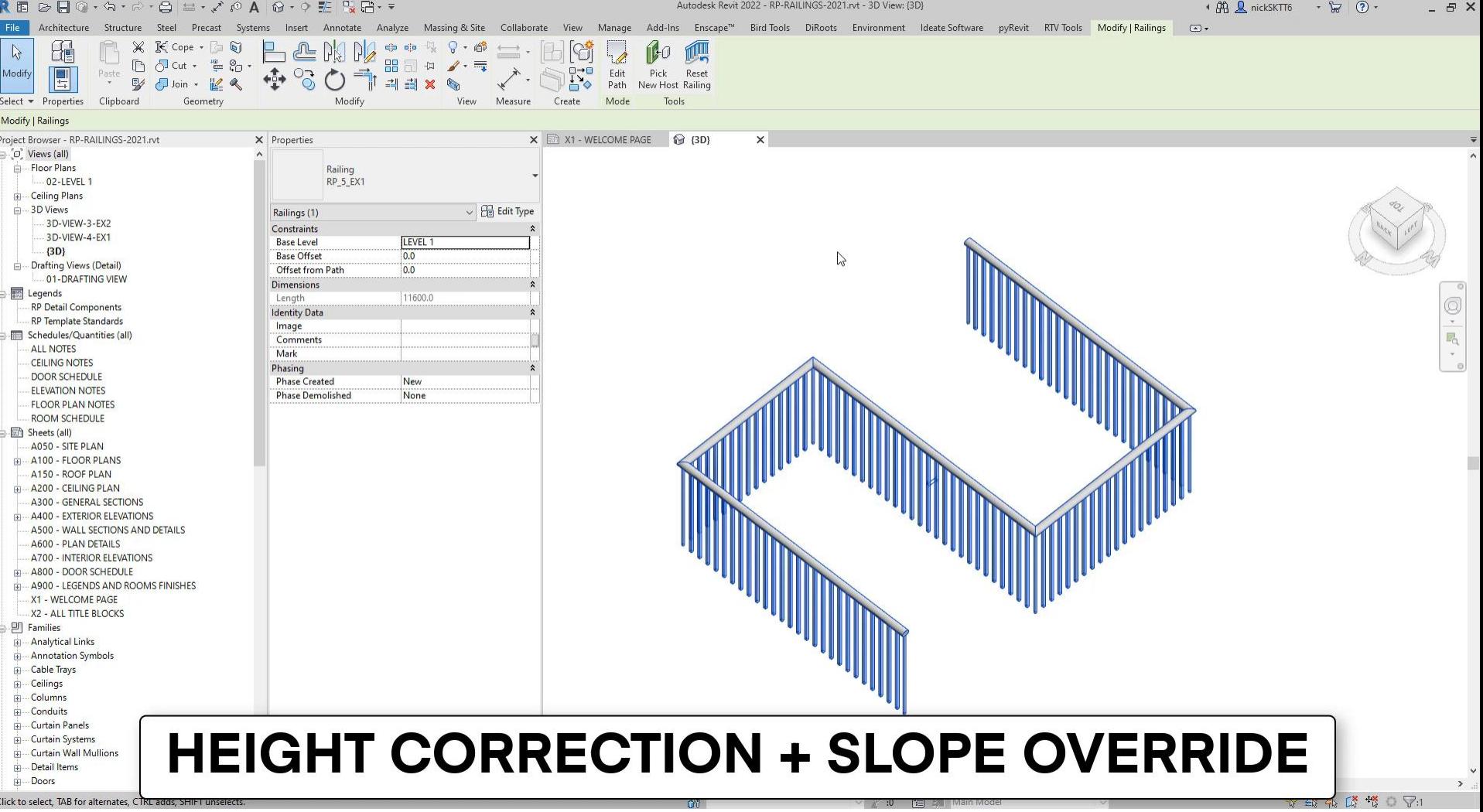

# **Balusters & Posts**

#### **Balusters vs Posts**

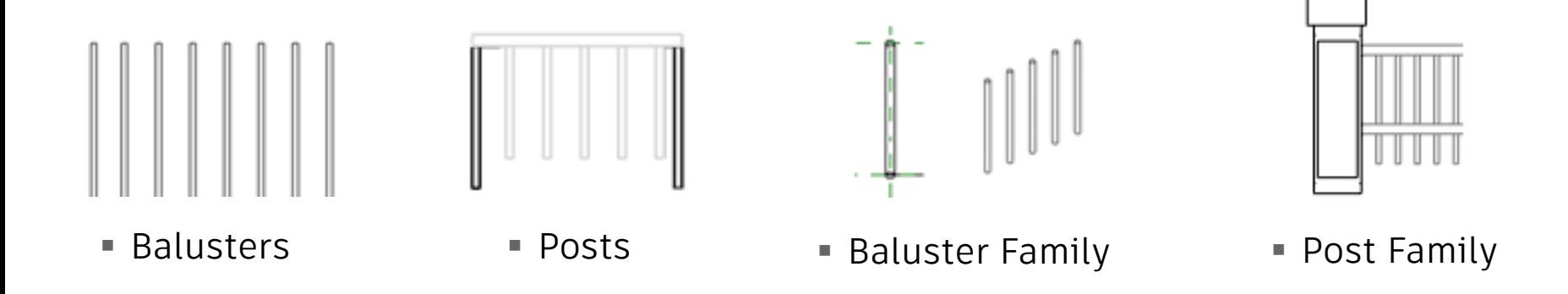

# **Vertically Aligned Balusters**

■ In the balusters menu, set two balusters type. Set the second one to a Distance from Previous value = 0.

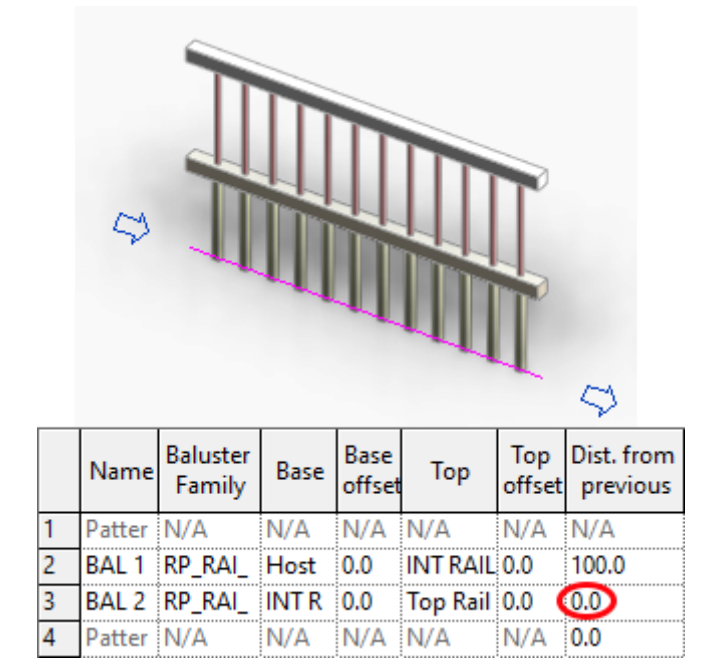

# **Using Base and Top Offsets**

▪ Play around with the Base and Top offset values.

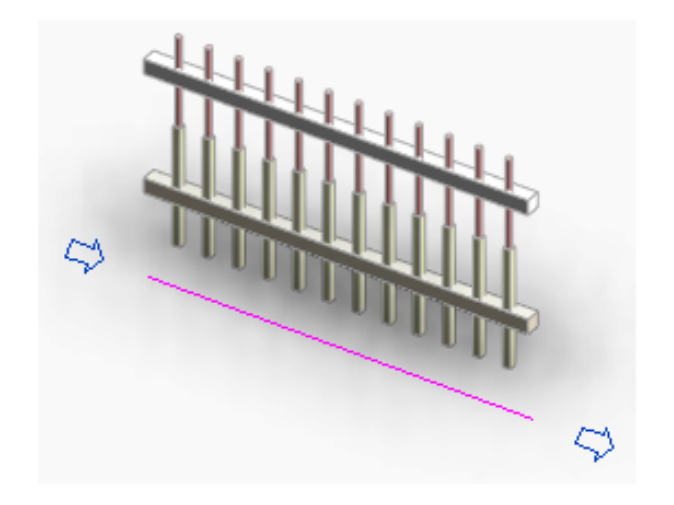

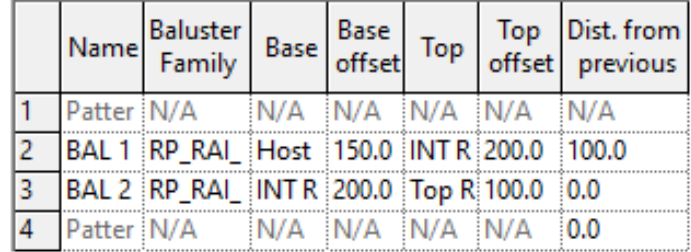

# **Setting the Justification**

- Spread Pattern to Fit is usually the best option.
- If you need to have a specific value between balusters, center might be best.

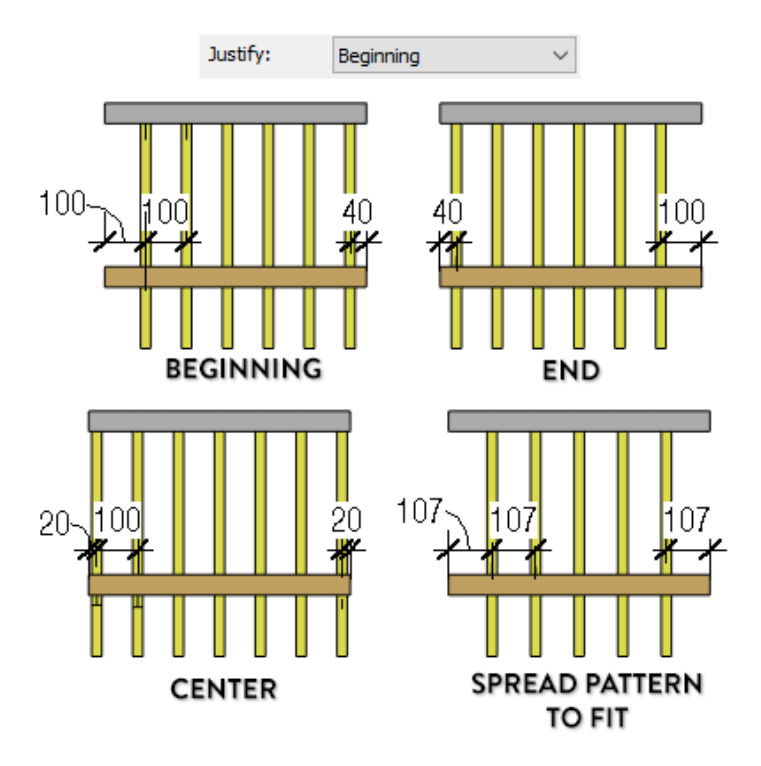

#### **"Use Balusters per Tread on Stairs"**

 $\blacksquare$  When this option is activated, the main pattern is completely ignored when the railing is placed on stairs.

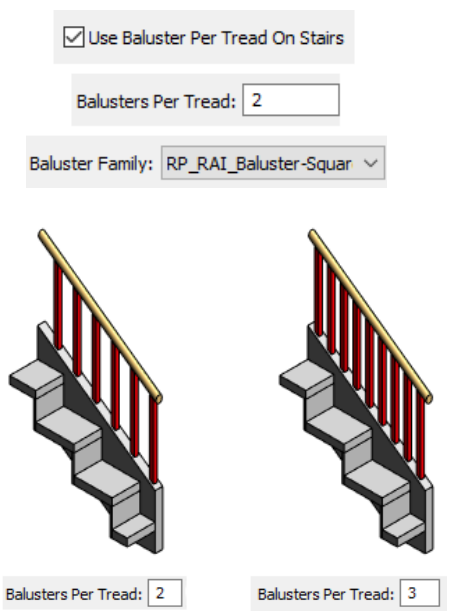

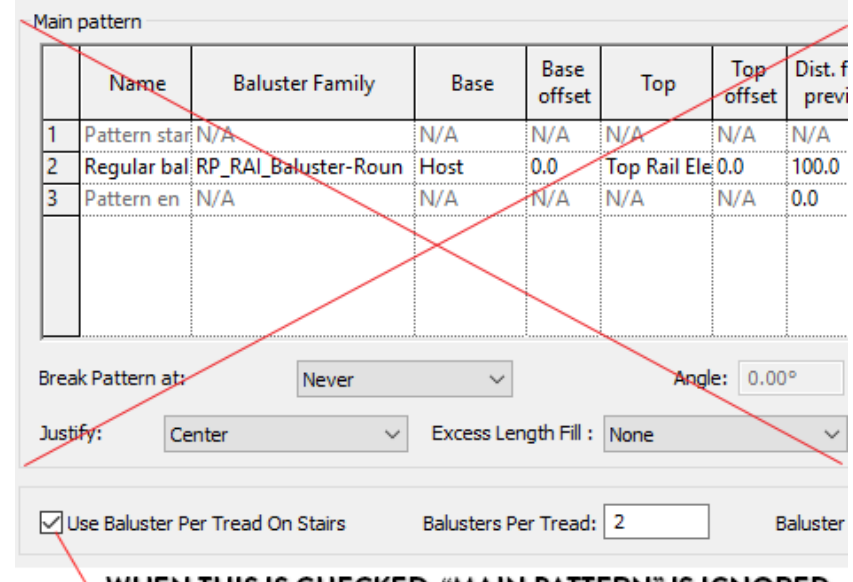

#### WHEN THIS IS CHECKED, "MAIN PATTERN" IS IGNORED

#### **"Use Balusters Per Tread on Stairs"**

- **EXTE:** If the railing with the "Use Balusters" per Tread on Stairs" extends beyond the stairs, it will keep the same baluster spacing.
- The spacing is based on the number of balusters per tread and on the tread depth.
- There is a known glitch where the balusters don't touch the ground.

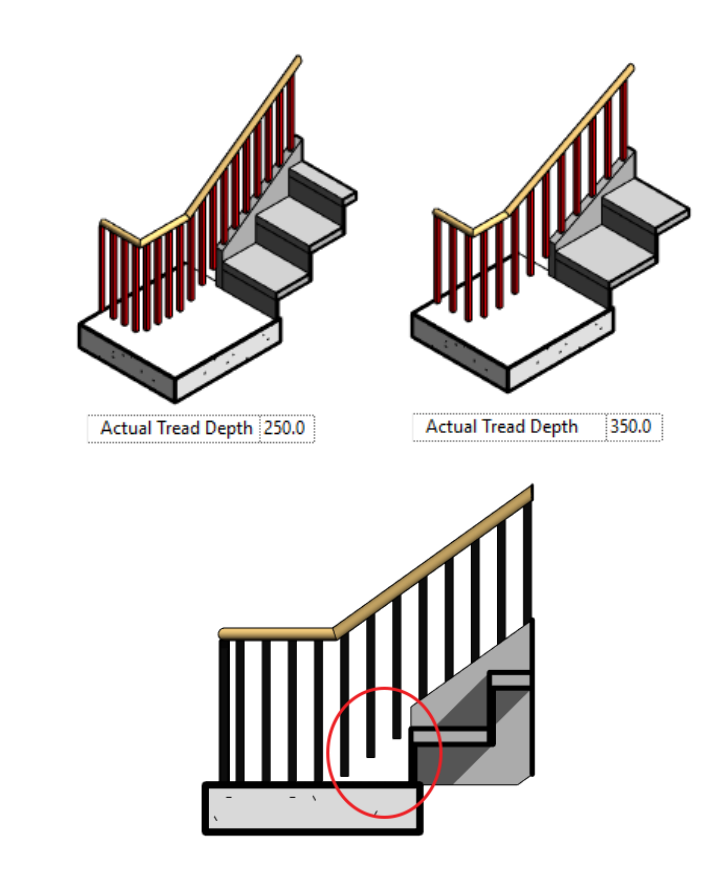

#### **"Use Balusters Per Tread on Stairs"**

- **EXTE:** If the railing with the "Use Balusters" per Tread on Stairs" extends beyond the stairs, it will keep the same baluster spacing.
- The spacing is based on the number of balusters per tread and on the tread depth.
- There is a known glitch where the balusters don't touch the ground.

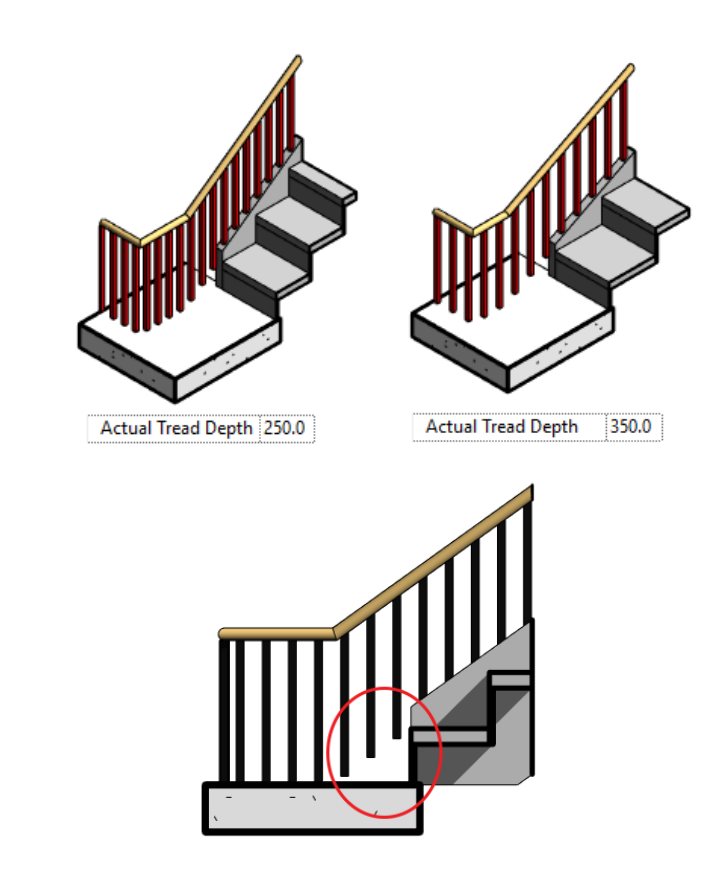

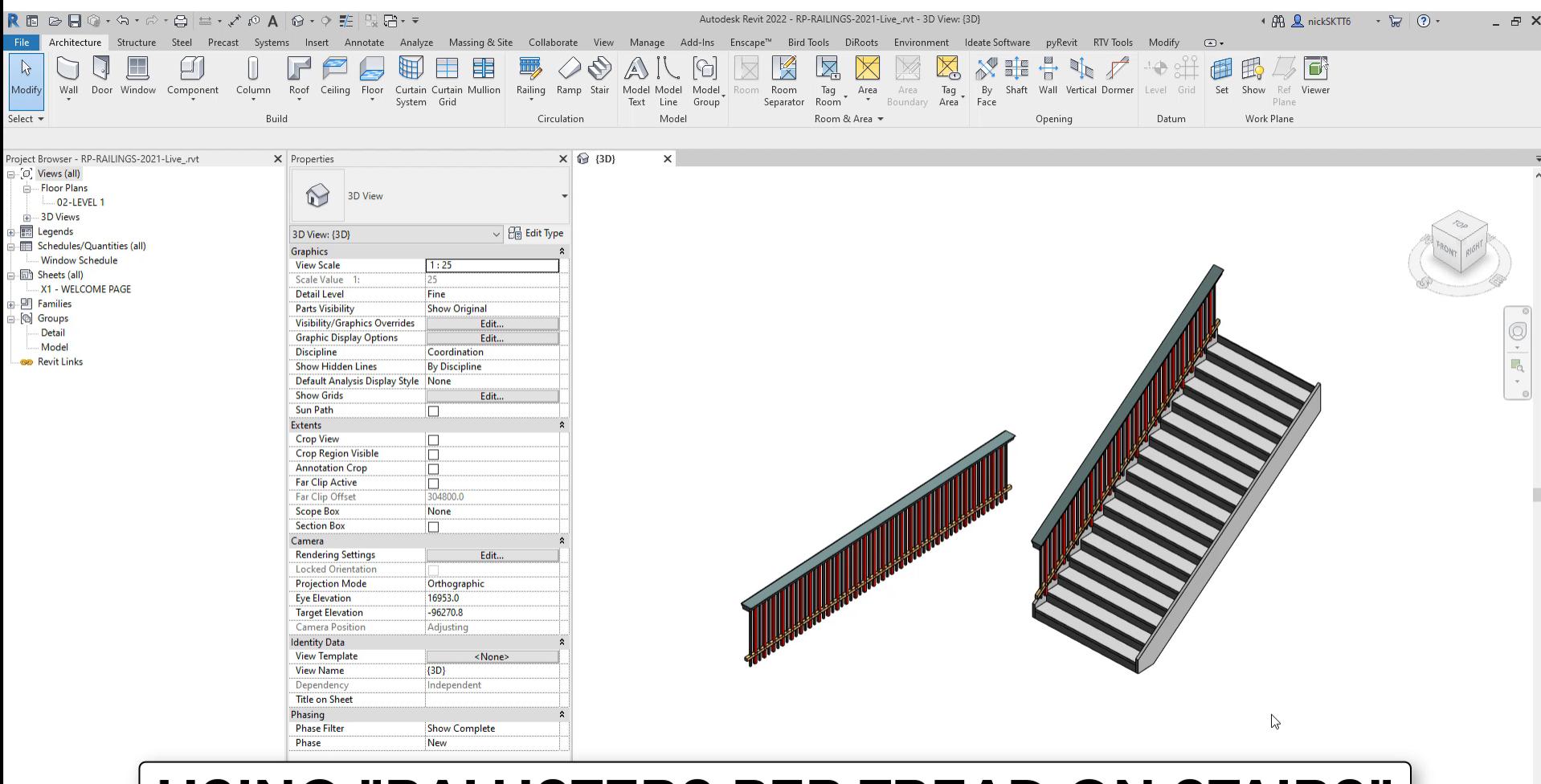

#### **USING "BALUSTERS PER TREAD ON STAIRS"**

#### **The Offset Value on Balusters**

 $\blacksquare$  A positive offset value pushes the balusters to the left side, while a negative value push them to the right side.

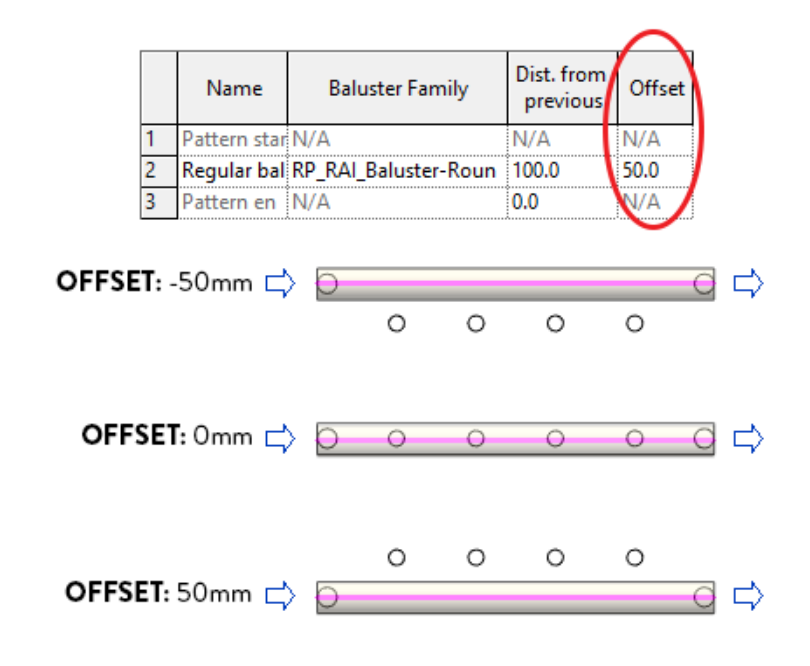

# **Using Posts**

■ You can choose Beginning, Corner and End posts. Use the arrow to understand where is the beginning and end.

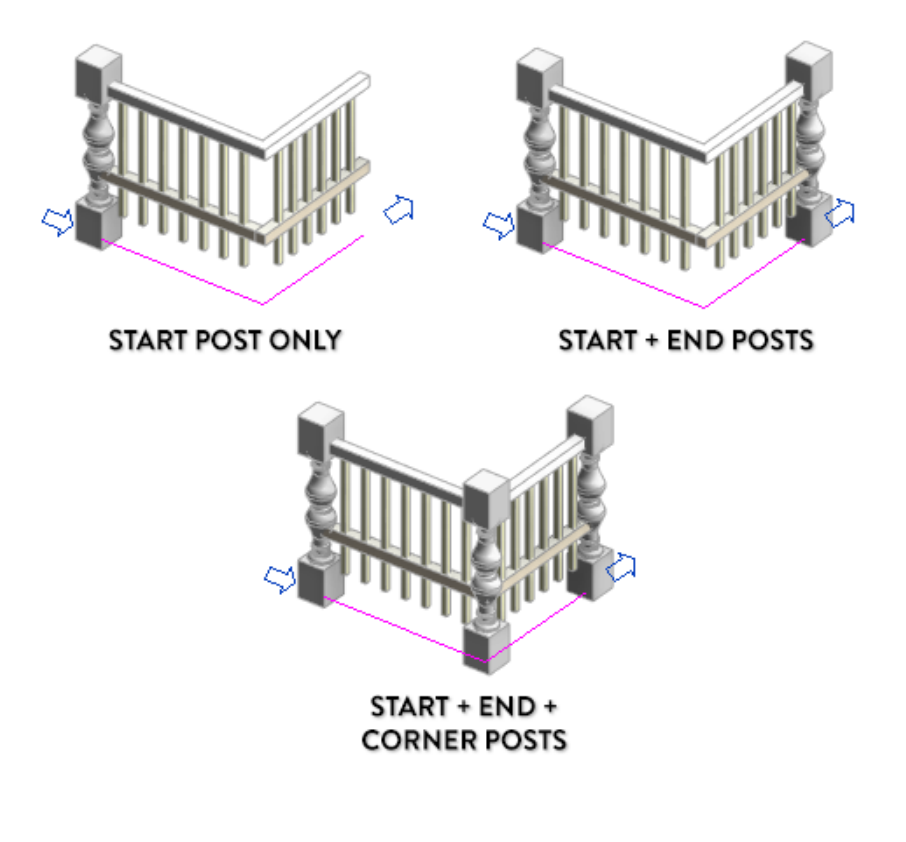

### **Space Balue on Posts**

 $\blacksquare$  A positive space value pushes the post towards the beginning, while a negative value pushes the post towards the end of the railing.

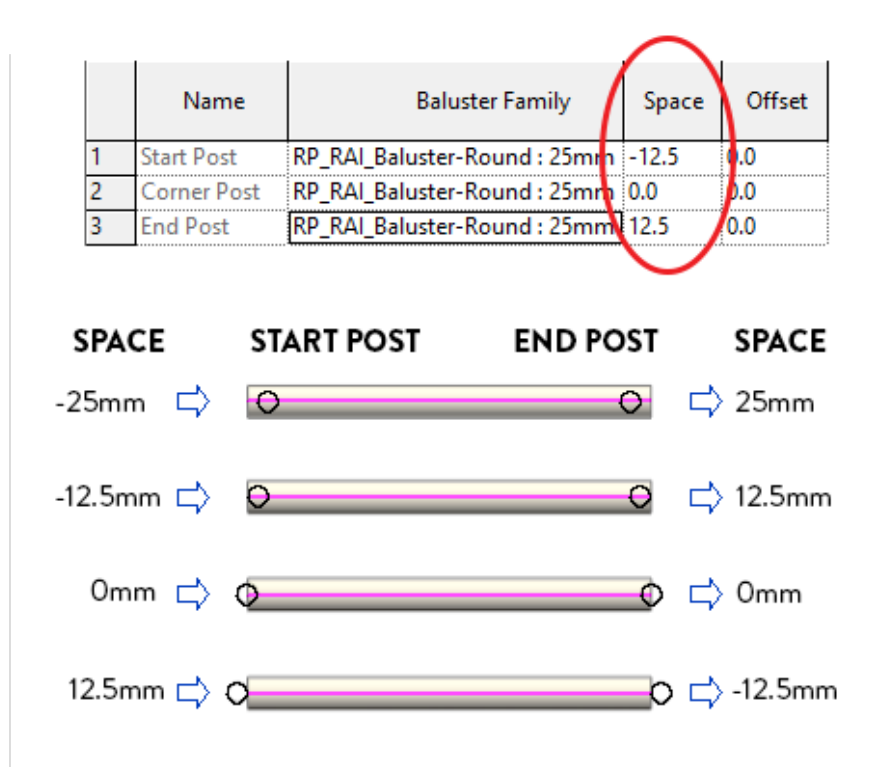

#### **Breaking the Pattern + Corner Posts**

- If you set the "break pattern at" parameter to Each Segment End, the balusters placement will reset for each magenta line
- You can activate the "Corner Posts at" Each Segment End to place posts as well.

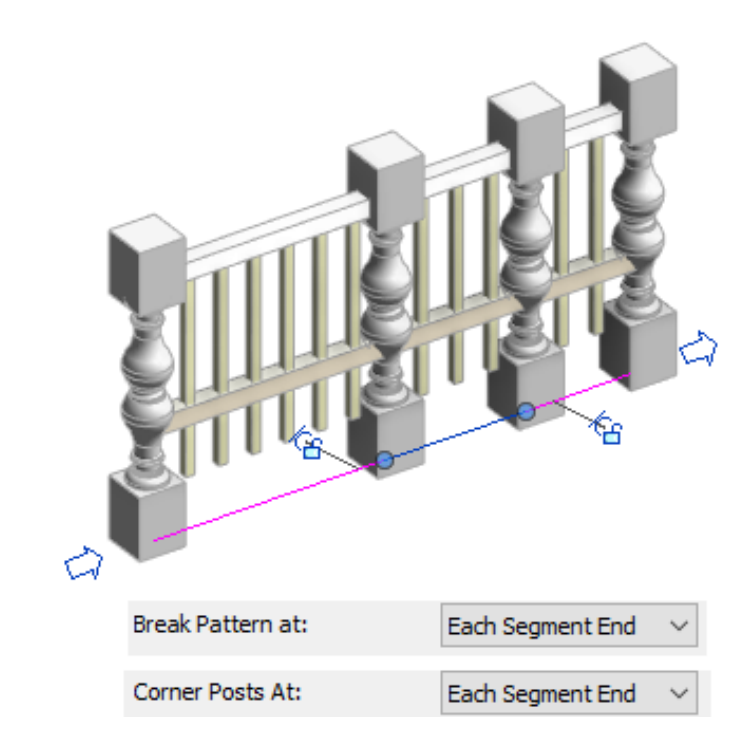

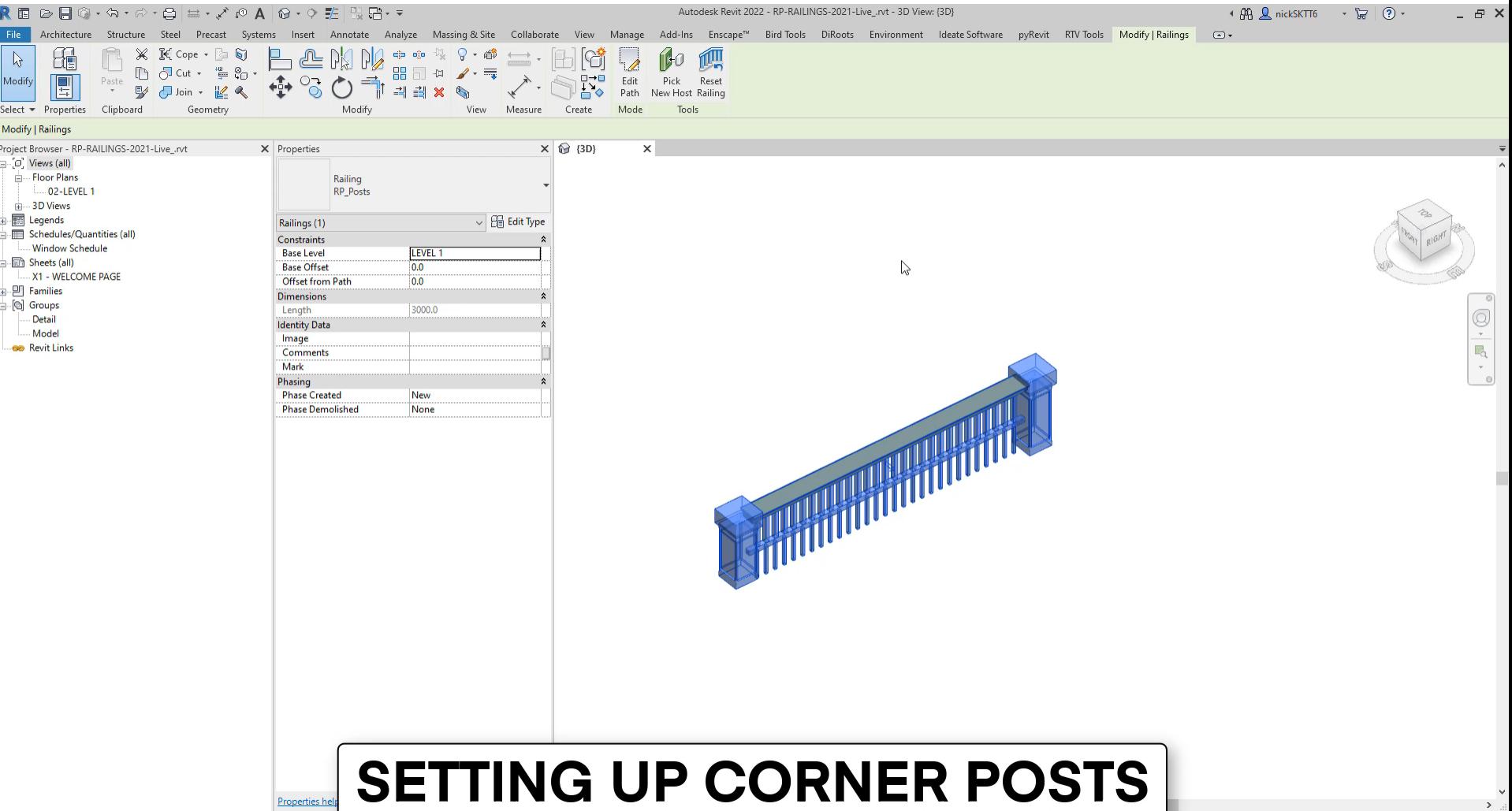

- Pick an image for reference
- Create a new family using the Baluster Template. You should see diagonal reference planes.

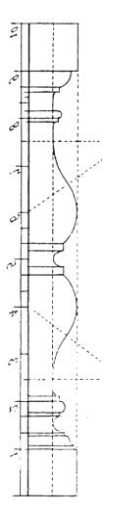

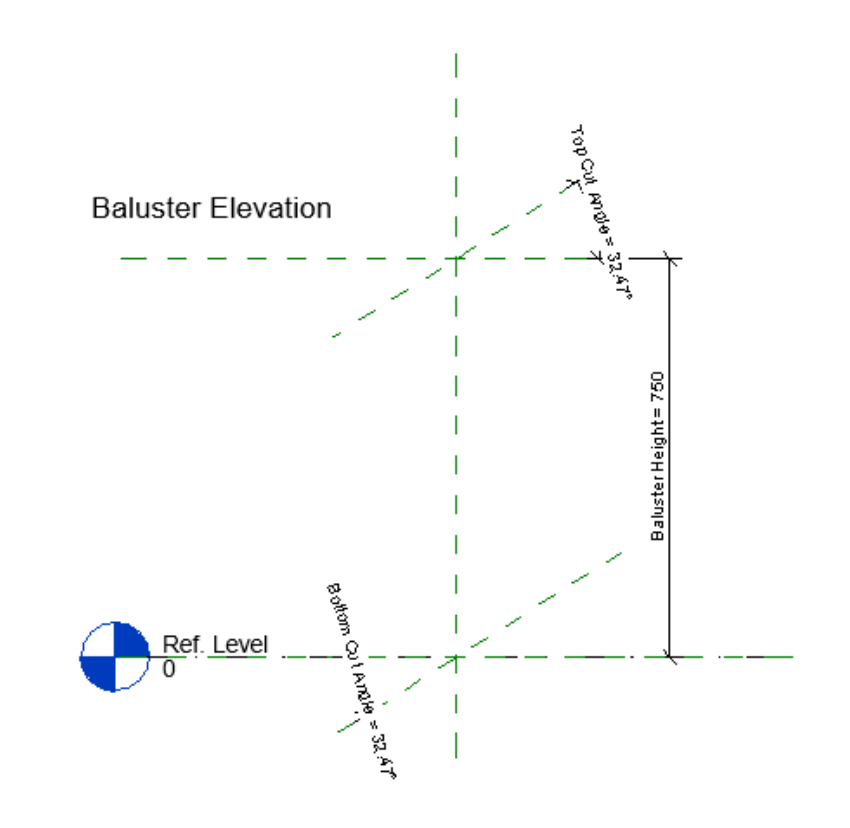

- Create new reference planes and lock the middle section.
- Import the image reference and scale it.

![](_page_50_Figure_3.jpeg)

■ Create a revolve shape and select the Center (Left/Right) reference plane.

![](_page_51_Picture_20.jpeg)

USE REVOLVE TOOL, USE REFERENCE PLANE: **CENTER (LEFT/RIGHT) AS A WORK PLANE** 

- **Draw half the profile with magenta** lines.
- Pick the Axis Line tool, match the center reference plane.

![](_page_52_Figure_3.jpeg)

- Create rectangle shaped parts above and below the main baluster part. Lock the extrusion to the reference planes.
- Adjust the position of the rectangles in a plan view.

![](_page_53_Figure_3.jpeg)

![](_page_53_Figure_4.jpeg)

- The main part of the baluster should be ready.
- Verify it in a 3D view to make sure it is ok.

![](_page_54_Figure_3.jpeg)

■ Create EQ dimensions to make sure the excess height is distributed equally between top and bottom.

![](_page_55_Figure_2.jpeg)

- Add Material Parameter.
- Load the family back into the project.

![](_page_56_Figure_3.jpeg)

■ You can see the difference between various railing height.

![](_page_57_Picture_2.jpeg)

RAILING HEIGHT: 1200mm

RAILING HEIGHT:850mm

![](_page_58_Figure_0.jpeg)

![](_page_58_Figure_1.jpeg)

# **AUTODESK UNIVERSITY**

utodesk and the Autodesk logo are registered trademarks or trademarks of Autodesk, Inc., and/or its subsidiaries and/or affiliates in the USA and/or other countries. All other brand names, product names, or trademarks belo Autodesk reserves the right to alter product and services offerings, and specifications and pricing at any time without notice, and is not responsible for typographical or graphical errors that may appear in this document.